### **Coreo How to View Medical History and Medications**

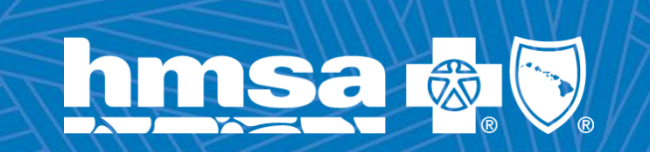

**NAVVIS** 

## **Medical History and Medications**

Medical History and Medications are accessible in Coreo allowing dental providers and their support staff visibility into up to date information pertaining to a patient's medical services.

- Only if a patient has *medical with HMSA*, will dental providers and support staff have visibility into the patient's *medical history and medications*
- **If a patient does** *not have medical with HMSA***, dental providers and** support staff will *not* have visibility into the patient's medical history or medications

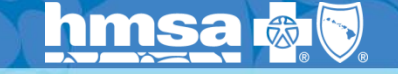

**4/6/2021**

## **Logging into Coreo**

- 1. Navigate to<https://www.coreohealth.com/Account/Login>
- 2. Type in the e-mail address associated with your Coreo account and password
- 3. Click 'Sign In' 1

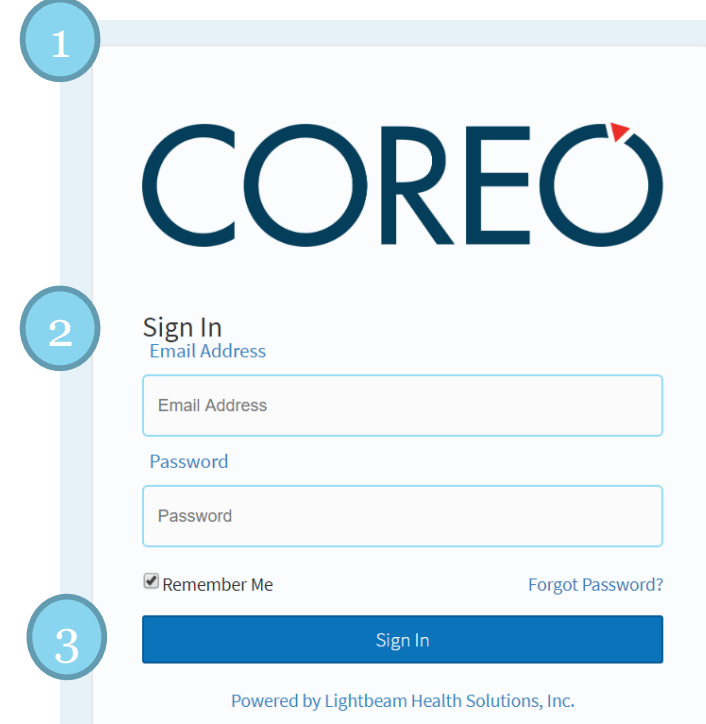

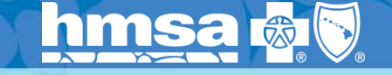

**4/6/2021**

## **Navigating to Patient Face Sheet**

1. Upon logging into Coreo, and navigating to the 'Dental Patient's Registry, Click on a patient name to access medical history and medications.

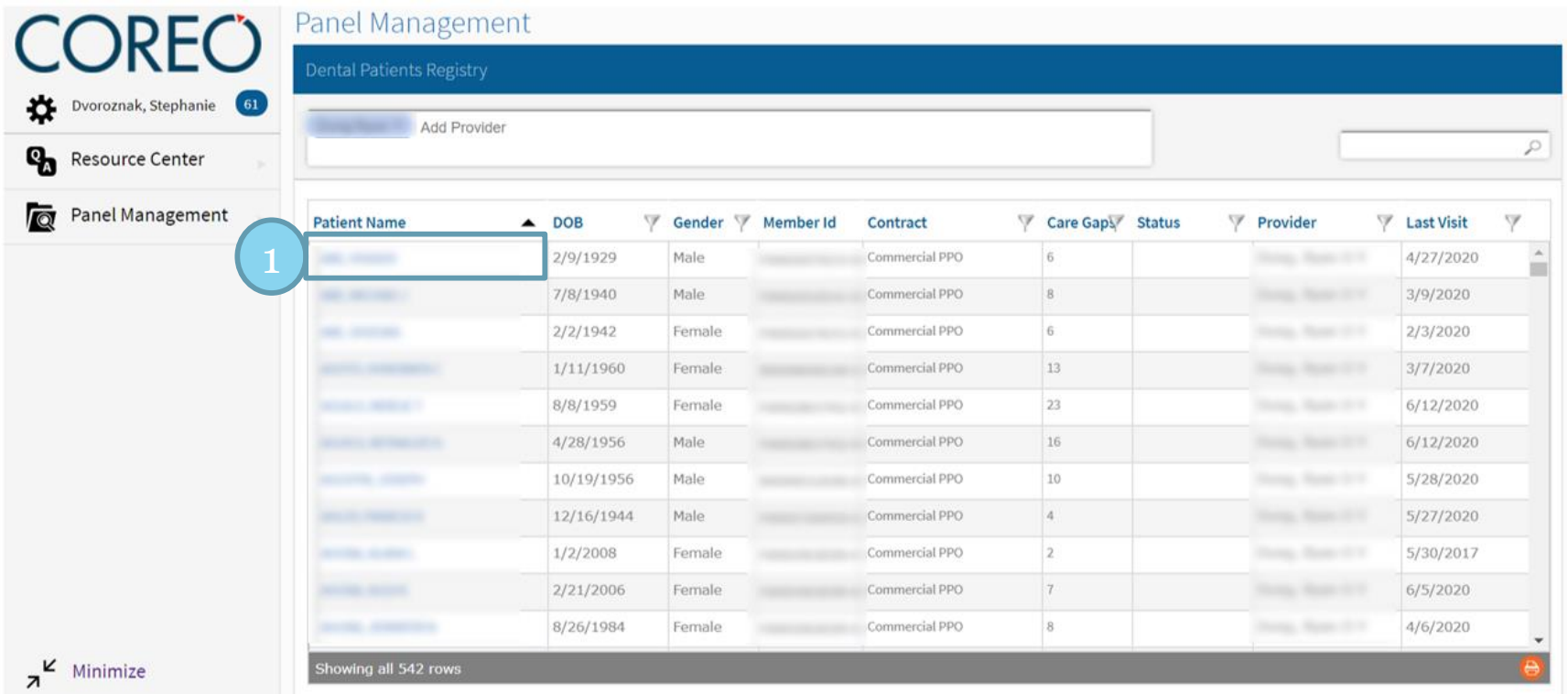

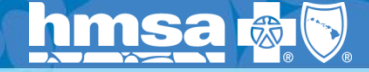

**4/6/2021 4**

## **Navigating to Medical History and Medications**

2. After clicking a patient's name, you will be taken to the patient's Care Gap tab. To view medical history and medications, click the Clinical tab.

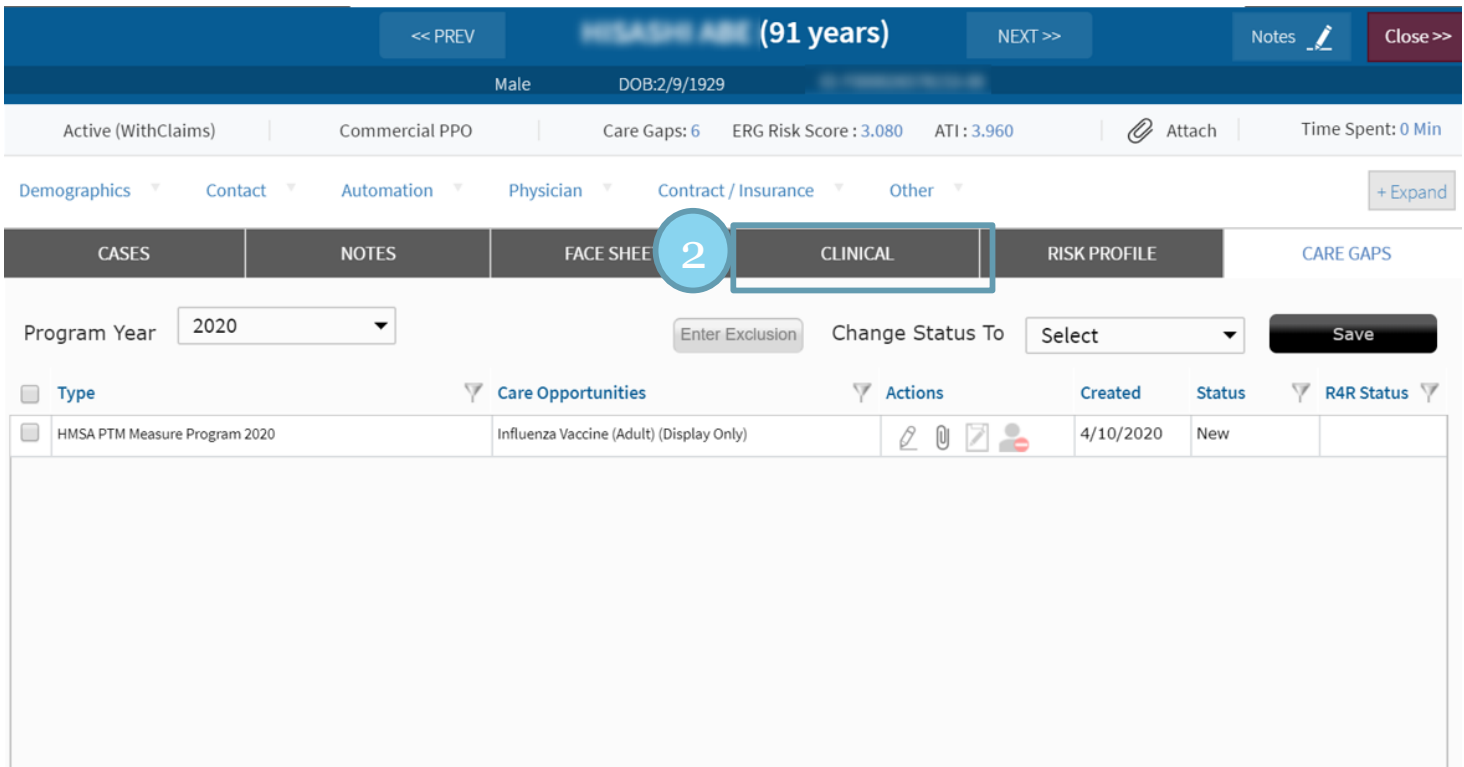

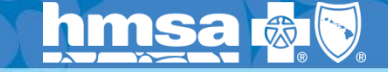

ing of the Rive Cross and Rive Shield Asset

## **Viewing Medical History**

The Clinical tab provides a detailed overview of the patient's medical history. These details include, but are not limited to:

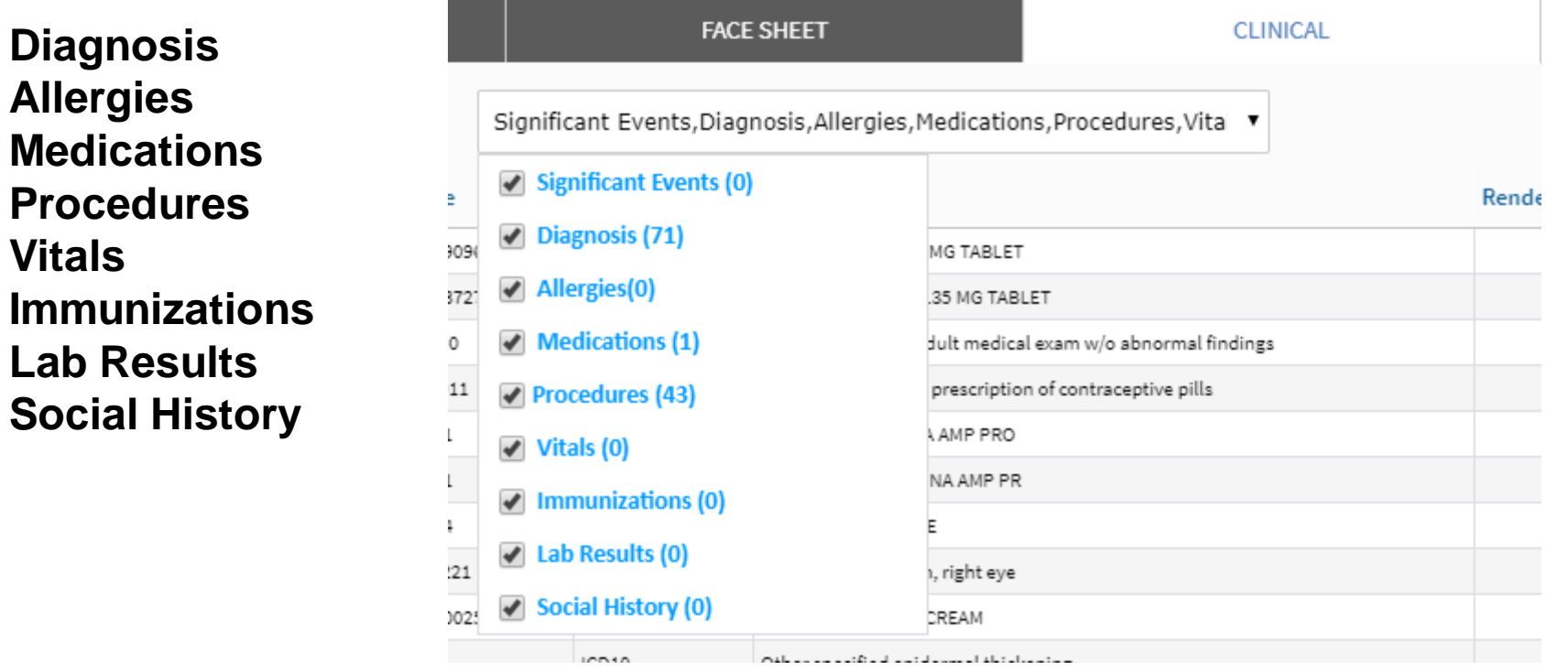

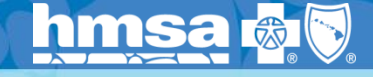

• **Diagnosis**

• **Medications**

• **Procedures**

• **Lab Results**

• **Allergies**

• **Vitals**

**4/6/2021 6**

## **Viewing Medications**

#### **Active and Inactive**

- 1. Filter by the 'Category' View
- 2. Select 'Medications' from the event dropdown

\*The high level 'Medications' count will only display the count of *active* medications – This example is 0

\*The detailed view will display both, *active and inactive*  medications – This example is 5

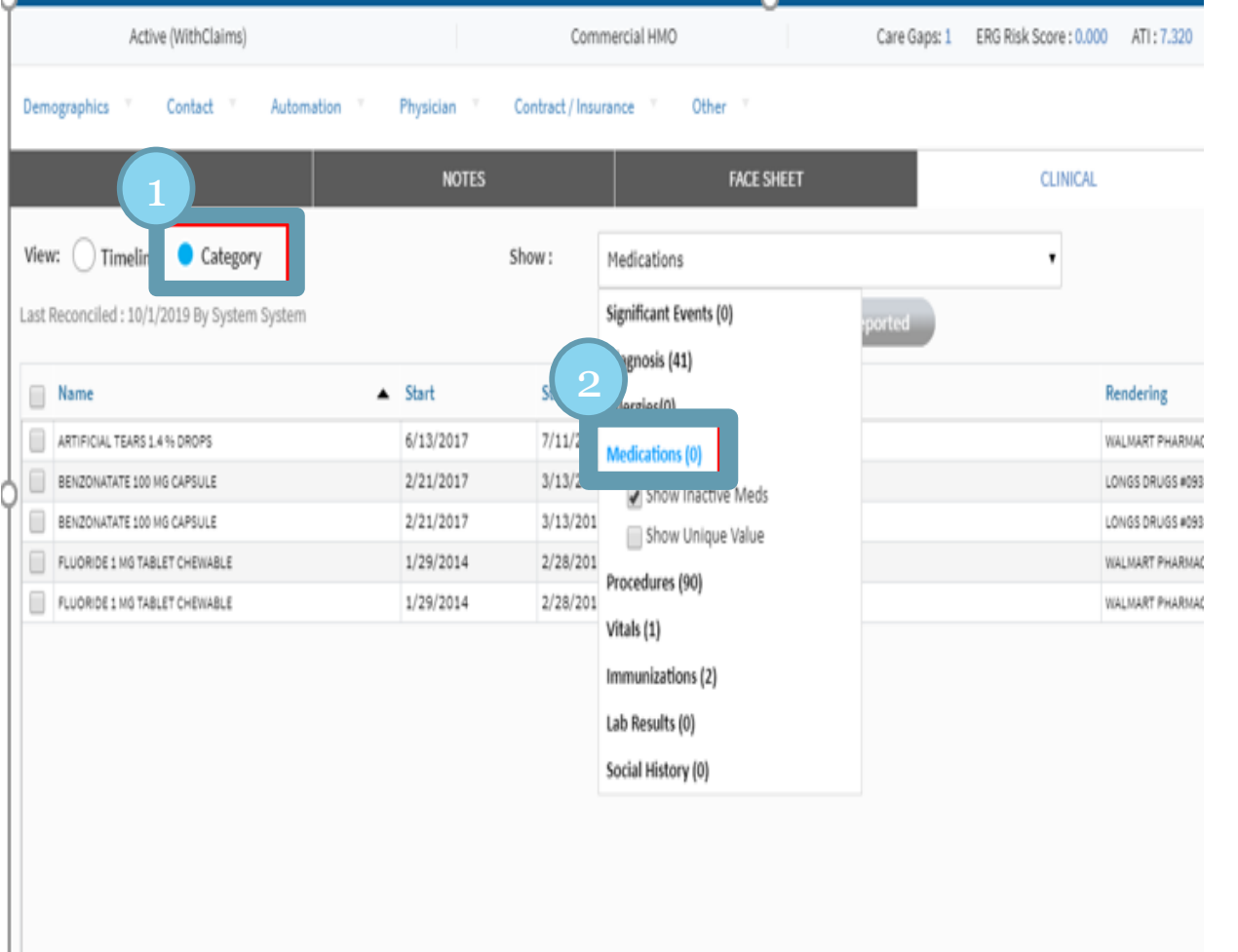

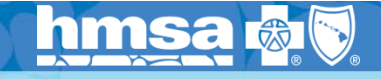

### **Viewing Medications Active Only**

If you'd like to view just the active medications, select 'Medications' and unselect the 'Show Inactive Meds' checkbox.

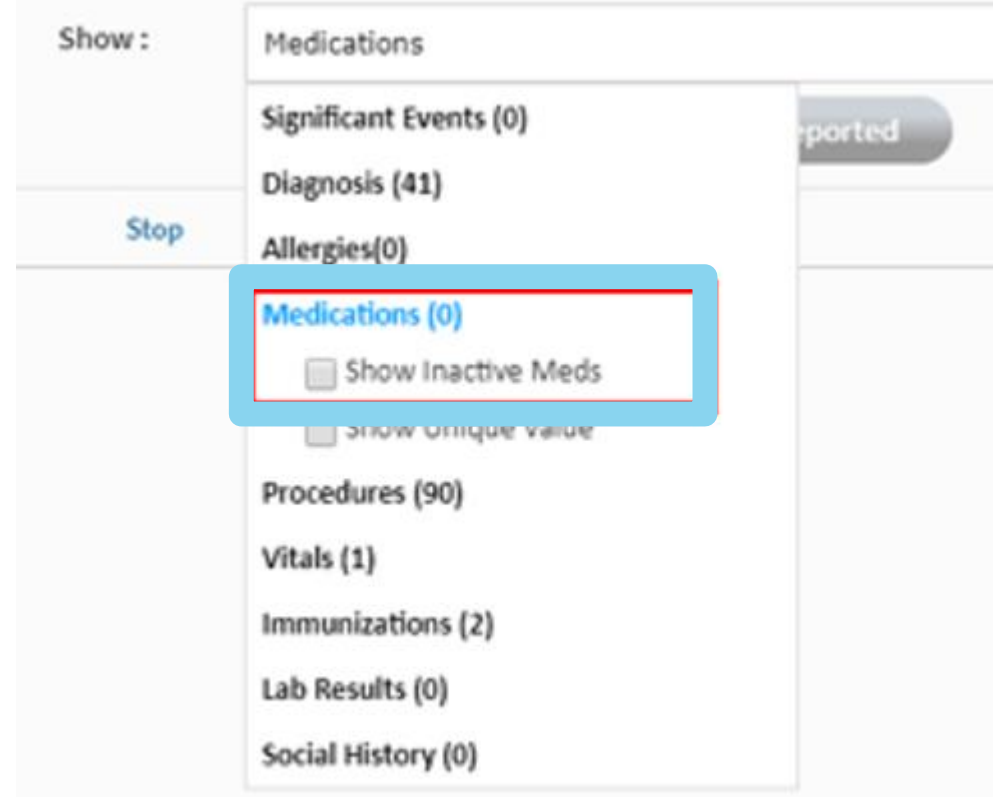

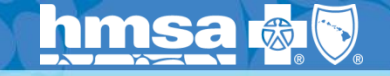

nt Licensee of the Blue Cross and Blue Shield Associati

# **Questions?**

For any questions related to this training please contact Dental Network Managers Jessica Chang at 538-8904 or Jessica.Chang@BSHI.NET, or Ellie Kelley Miyahisro at 538-8996 or Ellie.Kelley-Miyashiro@BSHI.NET

**9**

**4/6/2021**

ises of the Rive Cross and Rive Shield Association

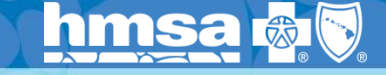

# **Mahalo!**

あに hmsa

HMSA, an Independent Licensee of the Blue Cross and Blue Shield Association